IBM FileNet Image Services

4.1.2

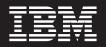

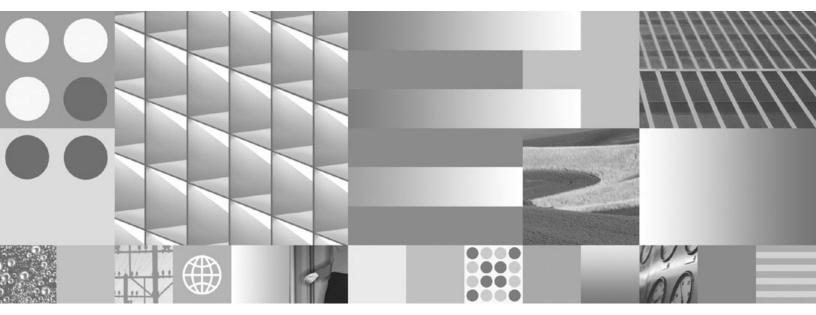

Guidelines for Installing and Updating Site-Controlled Oracle and MS SQL Software for Windows Server

IBM FileNet Image Services

4.1.2

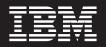

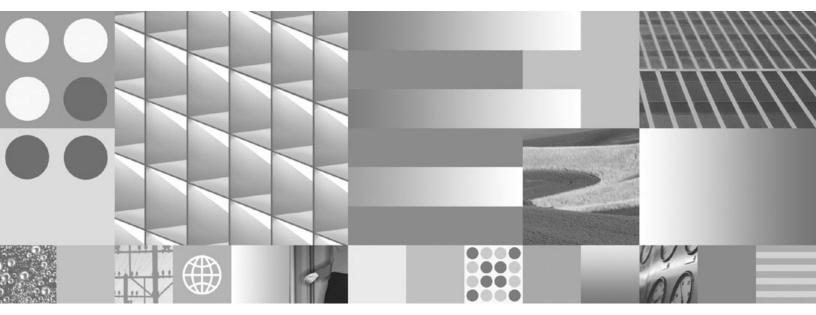

Guidelines for Installing and Updating Site-Controlled Oracle and MS SQL Software for Windows Server

Note

Before using this information and the product it supports, read the information in "Notices" on page 68.

This edition applies to version 4.1.2 of IBM FileNet Image Services (product number 5724-R95) and to all subsequent releases and modifications until otherwise indicated in new editions.

© Copyright International Business Machines Corporation 2003, 2008. US Government Users Restricted Rights – Use, duplication or disclosure restricted by GSA ADP Schedule Contract with IBM Corp.

## Contents

**1** Getting Started 10

**Document revision history** 10 Accessing IBM® FileNet® Documentation 11 IBM FileNet Education 11 Feedback 12 Documentation feedback 12 Product consumability feedback 12 Supported RDBMS Software 13 Microsoft SQLServer 2000 13 Microsoft SQLServer 2005 13 Updating MS SQLServer 2000 to MS SQL Server 2005 14 Oracle RDBMS Software 15 Oracle 10g 15 Required Oracle 10g Patch 15 Oracle 11g 16 Undo Segments and Rollback Segments 16 Installation Prerequisites 17 Hardware Requirements 17 Minimum Disk Space 18 Minimum Disk Space Requirements 18 Software Requirements 19 Windows 2003 or 2008 Operating Systems 19 RDBMS Software Media 20

Additional Information (Microsoft SQL Server ONLY) 21

## **2** Preparing for the Installation/Update 22

#### Preparing to Install RDBMS Software 22

File System and Dataset Information (SQL Only) 22 Verify Disk Space Requirements 23 Local Server Installations 24 Remote Server Installations 24

#### Preparing to Update RDBMS Software 24

Tasks for Your Service Representative/ValueNET Partner 24 Check Current Software Release 25 Windows Operating System 25 FileNet and RDBMS Software 25 Verify the System Serial Number 26 Exit Image Services Toolkit Applications 26 Back Up the System 27 Shutdown the FileNet Software 27 Update to Windows 2003 or 2008 (If Necessary) 27 Local or Remote Updates 28

## **3** Installing RDBMS Software on a Local Server 29

#### Install Oracle Server Software 30

Install Oracle Database Software 30 Install the Oracle Patch Set 30 Oracle 10g 31 Oracle 11g 31 Create the ORACLE\_SID 31

#### Contents

Edit the sqlnet.ora File 32 Create the Oracle Service 33 Reboot the Server 33 Report to Sys Admin and Your Service Representative 34 Database Users for Image Services 34 Oracle Variables 35 Defining Additional RDB Objects (Optional) 35 RDB Object Name Basic Syntax 36 Index Services Example 37 WFL Services Example 37 VW Services Example 38

#### Continue the Image Services Installation 39

#### Local Microsoft SQL Server RDBMS Guidelines 40

Reboot the Server 40 Verify the File Names and Filegroups 41 Install Image Services 41

## 4 Installing RDBMS Software on a Remote Server 42

Strategy 42

Remote Oracle RDBMS Guidelines 43 Configure the Remote Oracle Server 43 Create Oracle Users and Group 43 Create a Directory for FileNet Software Use 44 Prepare a Location for the Oracle Server Software 44 Install Oracle Server Software 44 Install Oracle Database Software 44 Install the Oracle Patch Set 45 Oracle 10g 45

Oracle 11g 45 Create listener ora and thshames ora Files 46 The thsnames or File 46 The listener ora File 46 Start the Oracle Listener 47 Execute the Oracle Loopback Test on the Oracle Server 47 Configure the FileNet Image Services (Client) Server 47 Install Oracle Client Software 48 Install Oracle 10g/11g 48 Install the Patch Set 49 Oracle 10g 49 Oracle 11g 49 Ensure the Remote Environment is Setup Correctly 49 Copy the tnsnames.ora file onto the FileNet (Client) Server 50 Test Oracle Networking on the FileNet IS (Client) Server 50 Test the Local Environment Setting 51 Report to Sys Admin and Your Service Representative 51 Set ORACLE SID 52 Name Oracle Database Administration Group 52 Tablespace Names 52 Install Image Services 53 Remote Microsoft SQL Server RDBMS Guidelines 53 Configure the Remote Microsoft SQL Server 54 Shutdown All Applications 54 Installing Remote Microsoft SQL Server Software 54 Reboot the Server 55 Verify the File Names and Filegroups 56 Configure the FileNet Image Services (Client) Server 56 Installing the Client Microsoft SQL Server 2000/2005 Software 57 Test SQL Networking on the FileNet IS (Client) Server 57

Install Image Services Software 58

## **5** Updating RDBMS Software 59

### Guidelines for Updating a Site-Controlled Oracle RDBMS 60 Turn Off Archive Logging (if necessary) 60 Install Oracle Products 60 Oracle Server 60 Run Upgrade Scripts 61 Install Oracle Patch Set 61 Oracle Client 62 Report to Sys Admin and Your Service Representative 62 ORACLE\_SID 62 Name Oracle Database Administration Group 63 Update Image Services 63

#### Guidelines for Updating a Site-Controlled Microsoft SQL Server RDBMS 63

Minimum Microsoft SQL Server 2000 Components64Minimum Microsoft SQL Server 2005 Components64File Group Names67Notify System Users67

Report to Sys Admin and Your Service Representative 67

Continue the Image Services Upgrade 67

### Notices 68

Trademarks 71

U.S. Patents Disclosure 72

# **1** Getting Started

This document provides guidelines for installing and updating Oracle and MS SQL software on a Windows® Server.

**Note** The RDBMS software must be installed, or updated, before you install, or update, the Image Services software.

Only **Site-controlled** database installations are supported for new installations, but existing **FileNet-controlled** databases are still supported for updates.

The Database Administrator (DBA) will install/update the RDBMS software. Because FileNet Image Services software requires that certain RDBMS products be installed and certain table spaces be defined, the DBA needs to follow the guidelines outlined in this document.

## **Document revision history**

| IS version | Date      | Comment          |
|------------|-----------|------------------|
| 4.1.2      | Nov. 2008 | Initial release. |

## Accessing IBM® FileNet® Documentation

To access documentation for IBM FileNet products:

- 1 Navigate to the Information Management support page (www.ibm.com/software/data/support).
- 2 Select the appropriate IBM FileNet product from the "Select a category" list.
- 3 On the Product Support page, click **Documentation** and then click **Product Documentation**.
- 4 On the Product Documentation page, locate the document you need, then cick the icon in the appropriate release column to access the document.

## **IBM FileNet Education**

IBM provides various forms of education. Please visit the IBM Information Management support page at (<u>www.ibm.com/software/data/</u> <u>support</u>).

## Feedback

We value your opinion, experience, and use of our products. Please help us improve our products by providing feedback or by completing a consumability survey.

#### **Documentation feedback**

Send comments on this publication or other IBM FileNet Image Services documentation by e-mail to <u>comments@us.ibm.com</u>. Be sure to include the name of the product, the version number of the product, and the name and part number of the book (if applicable). If you are commenting on specific text, include the location of the text (for example, a help topic title, a chapter and section title, a table number, or a page number).

#### Product consumability feedback

Help us identify product enhancements by taking a Consumability Survey (<u>http://www-306.ibm.com/software/data/info/consumability-</u>survey/). The results of this comprehensive survey are used by product development teams when planning future releases. Although we are especially interested in survey responses regarding the most recent product releases, we welcome your feedback on any of our products.

The survey will take approximately 30 minutes to complete and must be completed in a single session; there is no option to save a partially completed response.

## Supported RDBMS Software

The following RDBMS software is supported in Image Services 4.1.2.

**Note** For detailed information on Microsoft® or Oracle® products, refer to the documentation that came with your software.

For the latest supported software release information, refer to the *IBM FileNet Image Services, Image Services Resource Adapter, and Print Hardware and Software Requirements* document. To download this document from the IBM support page, see "Accessing IBM® **FileNet® Documentation" on page 11**.

#### **Microsoft SQLServer 2000**

If you will be using an SQL Server relational database, only Microsoft SQLServer 2000 SP4 software is supported for the 4.1.2 release of Image Services.

#### **Microsoft SQLServer 2005**

If you will be using a SQL Server relational database, only Microsoft SQLServer 2005 SP2 software is supported for the 4.1.2 release of Image Services. SQL Server 2005 offers a Windows Authentication Mode and a Mixed Authentication Mode, but Image Services can **only** support Mixed Authentication Mode.

 Windows Authentication Mode grants the user access on a security token assigned during a successful domain logon by a Windows account, which then requests access to SQL Server resources (not supported by IS).  Mixed Authentication Mode grants the user access by SQL Server Authentication which relies on the verification of credentials stored and maintained by the SQL Server as well as Windows Authentication (supported by IS).

Users have the ability to manage SQL Server account password and lockout properties with SQL Server 2005. The user can enforce such restrictions on password complexity, password expiration and account lockout. CHECK\_EXPIRATION controls password expiration and CHECK\_POLICY determines both state of password complexity and account lockout settings. IS database users are created with CHECK\_EXPIRATION = OFF and CHECK\_POLICY = ON.

**Note** Be aware that SQL Server 2000 enables remote access by default, but SQL Server 2005 does not. You will need to enable remote access on your SQL Server 2005 servers.

#### Updating MS SQLServer 2000 to MS SQL Server 2005

You can upgrade from MS SQL Server 2000 to MS SQL Server 2005 several weeks or months after upgrading to Image Services 4.1.2. If you are upgrading to MS SQL Server 2005, independently of Image Services installation or upgrade, run fn\_setup\_rdb to update the Image Services configuration files and create the Open Database Connectivity (ODBC) data source name.

This step is also included in the IS 4.1.2 Installation and Upgrade procedures, so you do not need to run this command now if you are also upgrading to IS 4.1.2 at this time. **Note** If the IS system is configured with a site-controlled relational database (on a local or on a remote database server), verify that the relational database is up before running the fn\_setup\_rdb command.

As an IS software user, such as fnsw, enter:

fn\_setup\_rdb -u

#### **Oracle RDBMS Software**

Image Services 4.1.2 supports both Oracle 10g and Oracle 11g.

#### Oracle 10g

The following version of Oracle 10g is supported:

 Oracle Database 10g Release 2 (10.2.0.1) for Microsoft Windows (32-bit)

#### **Required Oracle 10g Patch**

Also required is:

- Oracle Patch Set 2(10.2.0.3) or higher
- Oracle Patch Set 3(10.2.0.4) or higher

Oracle patch sets are available for download from the Oracle MetaLink Web site at: http://www.oracle.com/support/metalink/index.html

#### Oracle 11g

The following version of Oracle 11g is supported:

• Oracle Database 11g Release 1 (11.1.0.6) for Microsoft Windows (32-bit)

IS 4.1.2 supports the base release of Oracle 11g (11.1.0.6). No patch is required at the time of the IS 4.1.2 release.

#### **Undo Segments and Rollback Segments**

Oracle 10g and Oracle 11g allow you to use either rollback segments or undo segments to recreate the "before" image.

You must choose either rollback or undo segments. You cannot use both at the same time.

To use undo segments, all data is placed in an undo tablespace. Performance can be increased by using undo segments because the undo tablespace is locally managed.

The rollback data is managed via system-managed undo (SMU).

Image Services supports the undo feature only with site-controlled Oracle databases. FileNet-controlled databases will continue to use rollback segments.

Refer to Oracle documentation for further details.

## **Installation Prerequisites**

The prerequisites for installing and updating RDBMS software (hardware and software requirements) are included in the following sections.

#### **Hardware Requirements**

To complete the installation/update procedures in this document, your server must meet the following hardware requirements.

- Minimum Processor: 800Mhz Pentium
- 256 MB or more memory per CPU (512 MB recommended)
- 512 MB or more memory per CPU (1 GB recommended) -MS SQL Server 2005
- Tip To check the amount of memory, logon on the server as **fnsw** or Administrator. From the Command Prompt window, enter the winmsd command, click the Memory... tab, and look for the entry that says Physical Memory Total:
  - A tape device (such as DAT Cartridge, 8mm, QIC) (Record the tape device type here: \_\_\_\_\_\_.)
  - An NTFS file system with the required amount of disk space as described in the Total Disk Space section below.
- **Tip** To see how much disk space is available, use the Windows Explorer, and select the drive where you plan to install the Image Services software. The available free disk space appears in the message area at the bottom of the window. Refer to the *FileNet Disk Sizing Spreadsheet* for actual FileNet dataset sizes.

- A modem installed (and configured for operation) on your server
- An HP Optical Disk Library (optional)

#### Minimum Disk Space

For Windows Operating System software, FileNet Image Services software, minimum FileNet datasets, and Oracle or Microsoft SQL Server software:

- At least 6.5 GB with Oracle
- At least 4.35 GB with SQL Server

These sizes include a 30% growth factor.

**Note** The above disk space does not reflect the space needed for Oracle or Microsoft SQL datasets. It is the responsibility of the site DBA to correctly estimate the size that will be needed for the RDBMS datasets.

#### **Minimum Disk Space Requirements**

For FileNet Image Services software, RDBMS software, and temporary working storage, the following minimum disk space is required for Combined Root/Index servers and Storage Library servers.

| Software                 | SQL Combined or<br>Root/Index Server | Oracle Combined or<br>Root/Index Server | Storage<br>Library Server |
|--------------------------|--------------------------------------|-----------------------------------------|---------------------------|
| Windows Operating System | 3 GB                                 | 3 GB                                    | 3 GB                      |
| FileNet datasets         | 1 GB                                 | 1 GB                                    | 1 GB                      |
| SQL Server 2000 Software | 350 MB                               | -                                       | -                         |
| SQL Server 2005 Software | 660 MB                               | -                                       | -                         |

| Software                                                               | SQL Combined or<br>Root/Index Server | Oracle Combined or<br>Root/Index Server | Storage<br>Library Server |
|------------------------------------------------------------------------|--------------------------------------|-----------------------------------------|---------------------------|
| Oracle 10g/11g Software                                                | -                                    | 2 GB                                    | -                         |
| Free space on drive c: for<br>Oracle installation software*            | -                                    | 500 MB*                                 | -                         |
| Free space on drive c: for<br>SQLServer 2005 installation<br>software* | 2 GB                                 | -                                       | -                         |
| Total disk space                                                       | 7.1 GB                               | 6.5 GB                                  | 4 GB                      |

\* Oracle Updates ONLY. This space is required for decompressing Oracle files from the media onto the c: drive, and is only needed temporarily for an update. These files are automatically deleted when the update is finished. If desired, this space can be moved to another drive by setting the TEMP variable.

To check your free disk space, open the Windows Explorer, right click on the drive containing your FileNet or RDBMS software, and choose Properties.

#### **Software Requirements**

To complete the installation/update and configuration procedures in this document, your server must meet the following software requirements:

#### Windows 2003 or 2008 Operating Systems

The Windows 2003 or Windows 2008 operating system is supported in this release of Image Services.

If you are installing or updating a remote database system, and both the FileNet server and the RDBMS server are Windows systems, then both must be running the same version of the Windows operating system.

The following versions are supported:

- Windows Server 2003 SP2
- Windows Server 2003 R2 SP2
- Windows Server 2008 (MS SQL Server 2000 not supported on Windows 2008)

Note You can download the service packs from: http:// www.microsoft.com/downloads/search.asp?

#### **RDBMS Software Media**

Depending on the RDBMS software you intend to install/update on your system, you will need one of the following:

- Microsoft SQL Server 2000 (CD-ROM)
- Microsoft SQL Server 2005 (CD-ROM)
- Oracle 10g Release 2 (10.2.0.3 or 10.2.0.4)
- Oracle 11g Release 1 (Base Release)
- **Note** The Oracle media are **not** shipped with the FileNet Image Services software.

If you plan to set up your own Oracle RDBMS user (such as default=**oracle**) and database administration group (default=**dba**\* and default=**ora\_dba**\*), make sure that both the FileNet Image Services user (default=**fnsw**) and the RDBMS user belong to the existing database administration group.

\* dba and ora\_dba are the default group names for FileNet-controlled Oracle databases. Your Oracle database may use the existing group name.

#### Additional Information (Microsoft SQL Server ONLY)

When you install the Microsoft SQL Server server software, you'll be asked to provide certain information for the SQL Server Database, as shown in the following table. Write this information in the spaces provided in the table below so you'll have it available when you need it.

| Information                                            | SQL Server Database |
|--------------------------------------------------------|---------------------|
| Server Name                                            |                     |
| Instance Name                                          |                     |
| License Mode<br>(per seat or per number of processors) |                     |
| * Number of processor licenses                         |                     |
| Location (path) for<br>Image Services Datasets         |                     |

\* If licensed by number of processors.

2

## **Preparing for the Installation/Update**

This chapter contains information that is necessary to prepare your system environment. Perform the steps in these sections before beginning your relational database installation or update.

Note These procedures are necessary to prepare your server for an installation/update of RDBMS software only. Before installing or updating the FileNet software, you still need to complete the preparation steps in Chapter 2 of the install or update document.

> To prepare for an **installation** of RDBMS software, continue to the section "**Preparing to Install RDBMS Software**" on page 22.

To prepare for an **update** of RDBMS software, continue to the section "Preparing to Update RDBMS Software" on page 24.

## Preparing to Install RDBMS Software

This section contains required steps to prepare your server for a successful installation of RDBMS software.

#### File System and Dataset Information (SQL Only)

You must determine the expected size of the SQL datasets (in Mb), and on which NTFS file system to install each dataset. Refer to your Scout analysis report and complete the following table appropriately for your system.

| Dataset<br>Name | RDBMS | Recommended<br>Minimum<br>Size | Actual System<br>Size (Mb) |
|-----------------|-------|--------------------------------|----------------------------|
| ms_db0.mdf      | SQL   | 200 Mb                         |                            |
| ms_pri0.mdf     | SQL   | 20 Mb                          |                            |
| ms_tl0.ldf      | SQL   | 20 Mb                          |                            |
| ms_udb0.dat     | SQL   | 200 Mb                         |                            |
| ms_tmp0.mdf     | SQL   | 80 Mb                          |                            |
| master.mdf      | SQL   | 52 Mb                          |                            |

**Note** The FileNet Image Services software and all FileNet configuration files and datasets must reside on NTFS file systems to maintain data integrity, security, and file naming requirements.

#### **Verify Disk Space Requirements**

Before you install the RDBMS software, you must ensure that you have adequate space for the new Image Services and RDBMS software.

Refer to the table in the section, <u>"Minimum Disk Space Require-</u> ments" on page 18 of Chapter one of this document to make sure you have the required space.

#### **Local Server Installations**

If you are installing RDBMS software on a Local server, continue to Chapter 3, "Installing RDBMS Software on a Local Server," on page 29.

#### **Remote Server Installations**

If you will be configuring a dedicated remote database Server with the FileNet server as the client, continue to <u>Chapter 4, "Installing</u> RDBMS Software on a Remote Server," on page 42.

## Preparing to Update RDBMS Software

This section contains required steps to prepare your server for a successful update of RDBMS software.

#### Tasks for Your Service Representative/ValueNET Partner

Your service representative or the ValueNET Partner will complete the following tasks at least four weeks before the software update:

- Schedule the update with your service representative and access the latest list of current scheduling procedures.
- Copy the Image Services CDB file. Send this file to your service representative.
- Run spacerpt. Send the results to the Upgrade/Install Assurance Team, and keep a printed copy for comparison after the update is complete.

When you send a file or output to the FileNet Upgrade/Install Assurance Team, you can either email the file or send the file on disk to your service representative.

#### **Check Current Software Release**

Before updating your software, check the current versions of the software you are currently running.

#### Windows Operating System

You must be running Windows 2003 to run this release of Image Services software. If you are running an earlier version, you must upgrade to the Windows 2003 operating system **BEFORE** you update your RDBMS and IS software.

#### FileNet and RDBMS Software

Check your current version of FileNet and RDBMS software to see if it can be updated with this document. To see what versions of software can be updated with this document, see the section, "Update Paths" in the *Image Services Upgrade Procedures, Release 4.1.2.* To download this document from the IBM support page, see <u>"Accessing IBM®</u> **FileNet® Documentation" on page 11**.

To find out which FileNet Image Services software release is currently running on your system, open the FileNet System Configuration Editor and check the System Attributes tab.

To find out which RDBMS software release is currently running on your system, do the following:

- For Oracle, use the FileNet System Configuration Editor and check the Relational Databases tab, Oracle sub tab.
- For Microsoft SQL Server, click Start on the task bar and then click Programs. Microsoft SQL Server is in the Programs list and the SQL Server version number is in the title.

#### Verify the System Serial Number

Use the **ssn** command to display the system serial number. At a Command Prompt, enter the following command:

ssn

Important The 10-digit ssn is written onto all storage media and **must** be unique for each Image Services system. If you have more than one Image Services system (domain), each **must** use its own unique ssn to prevent potential problems if media are ever transferred from one IS system to another.

#### **Exit Image Services Toolkit Applications**

If you are running any ISTK applications, you must exit these applications before you continue with this update procedure. Later in this chapter you will need to stop the FileNet IS software, which clears ISTK shared memory.

After you have exited all ISTK applications, continue to the next section.

#### **Back Up the System**

If you do not have a recent full backup of the FileNet system, especially the \fnsw and \fnsw\_loc file systems, you need to backup the system datasets onto cartridge tapes. Refer to your *Systems Administrator's Companion for Windows Server*, for complete information on performing a system backup. To download this document from the IBM support page, see <u>"Accessing IBM® FileNet® Documentation" on page 11</u>.

#### Shutdown the FileNet Software

- 1 Log on as the FileNet software user, such as **fnsw**.
- 2 Open the FileNet Task Manager and Stop the FileNet software by clicking **STOP** in the Task Manager window.
- **3** Close the FileNet Task Manager.

#### Update to Windows 2003 or 2008 (If Necessary)

Only the Windows 2003 and 2008 Operating Systems are supported in this release of Image Services software. If you are not running Windows 2003 or 2008, you must update your operating system before you install the Relational Database software and FileNet Image Services software.

In addition to updating to Windows 2003 or 2008, you must also install Windows 2003 Service Pack 1 or higher, or Windows 2008.

Refer to the Microsoft documentation and installation procedures to upgrade your operating system and install the required service pack.

#### Tip You can download the service pack from: <u>http://www.microsoft.com/</u> downloads/search.asp?

#### Local or Remote Updates

To update an existing Image Services system with a local or remote database server, skip to the appropriate section listed below.

- <u>"Guidelines for Updating a Site-Controlled Microsoft SQL</u> Server RDBMS" on page 63
- <u>"Guidelines for Updating a Site-Controlled Oracle RDBMS" on</u> page 60
- **Note** If you are updating an Image services system that accesses a remote Oracle database server, you **do not** need to update the Oracle software or datasets on the remote server. Just update the Oracle client software on the Image Services server to Oracle 10g or 11g.

3

## Installing RDBMS Software on a Local Server

This chapter contains guidelines for installing the following versions of RDBMS software on a **local** server.

- Oracle 10g Release 2 (10.2.0.3, 10.2.0.4)
- Oracle Database 11g Release 1 (11.1.0.6)
- Microsoft SQL Server

To configure an Oracle RDBMS on the local server continue to, "Install Oracle Server Software" on page 30.

To configure an Microsoft SQL Server RDBMS on the local server continue to, <u>"Local Microsoft SQL Server RDBMS Guidelines" on</u> page 40.

## Install Oracle Server Software

You will be installing either Oracle 10g or Oracle 11g as your Oracle Server software.

#### Install Oracle Database Software

- 1 Load the first Oracle DVD for your platform.
- **2** As the Oracle user, launch the Oracle Universal Installer:

#### runInstaller

- 3 Select the Advanced Installation option.
- 4 Select either the **Standard Edition** or the **Enterprise Edition** option. Image Services is compatible with both.

(Do not create a demo database.)

- 5 Select the **Install Software only** option.
- 6 Accept the default values for the remaining prompts and change DVDs as requested.

(There is no need to select individual products.)

- **Note** You can ignore Warnings for patches that refer to older patch versions.
  - 7 When the installation is finished, you are ready to install the patch set.

#### Install the Oracle Patch Set

Install the appropriate patch set for your version of Oracle.

#### Oracle 10g

After you've installed the Oracle 10.2.0.1 software, install:

- Oracle Patch Set 2(10.2.0.3) or
- Oracle Patch Set 3(10.2.0.4)

#### Oracle 11g

IS 4.1.2 supports the base release of Oracle 11g (11.1.0.6). No patch is required at the time of the IS 4.1.2 release.

### Create the ORACLE\_SID

1 Open the Registry window by entering the following command at a Command Prompt:

#### REGEDT32

- **Tip** You can also enter this command in the taskbar Run dialog box.
  - 2 In the HKEY\_Local\_Machine on Local Machine window, open the Software folder.
  - **3** Locate and open the Oracle folder.
  - 4 Locate and open the Home*n* folder, where *n* is the sequence number assigned when Oracle was installed. Numbering starts with 0 (zero), so choose the highest (most recent) number.
  - 5 From the Registry Editor Edit menu, select Add Value.
  - **6** Type ORACLE\_SID in the Value Name box.

7 In the Data Type box, select REG\_SZ and click **OK**.

The String Editor screen opens.

- 8 Enter the value you wish to assign ORACLE\_SID (such as IDB), and click **OK**.
- **9** Verify that the NLS\_LANG parameter is set to the appropriate value (AMERICAN\_AMERICA.WE8ISO8859P1, for example) for your locale. If not, double-click the entry to open the String Editor dialog box.
- 10 Also check the values of the NLS\_TERRITORY and NLS\_CHARAC-TERSET parameters. (AMERICAN\_AMERICA.WE8ISO8859P1, for example).
- 11 In the Edit String dialog box, change the value to the appropriate character set.
- **12** Close the Registry Editor Window.

#### Edit the sqlnet.ora File

Before the Oracle installation is complete, you must create an sqlnet.ora file with the proper settings.

1 Open a Command Prompt window (or use your favorite text editor) and make the following entries in a new file:

AUTOMATIC\_IPC=OFF TRACE\_LEVEL\_CLIENT=OFF names.directory\_path=(TNSNAMES) names.default\_domain=world

## names.default\_zone=world sqInet.authentication\_services=(NTS)

2 Save the file as sqlnet.ora and put it in the following location:

<drive>:\<oracle home directory>\network\admin

**Note** Verify that the editor you used did not add a .txt file extension to the sqlnet.ora file. (Notepad or Wordpad may add a .txt extension.) If necessary, rename the file with a **.ora** extension.

#### **Create the Oracle Service**

**1** To create the Oracle Service enter the following command at a Command Prompt.

#### oradim -new -sid IDB

- Note In the command above, IDB is your assigned ORACLE\_SID from <u>Step</u> <u>8 on page 32</u>. If your ORACLE\_SID is different, substitute yours in the command above.
  - 2 In the Control Panel, open Services and verify that the Oracle service is Started with Startup Type set to Automatic.

#### **Reboot the Server**

After you finish installing the Oracle software, you must reboot the server so the newly installed device drivers can take effect.

1 Make sure that all applications and windows have been closed.

2 Reboot the server.

#### **Report to Sys Admin and Your Service Representative**

Please provide the following information to the System Administrator and your service representative.

| FileNet Default Tablespace<br>Names*                | Tablespace Names<br>You Assigned | Minimum Tablespace<br>Size (MB) | Tablespace Size (MB)<br>You Created |
|-----------------------------------------------------|----------------------------------|---------------------------------|-------------------------------------|
| fnsys_ts                                            |                                  | 200                             |                                     |
| fntmp_ts                                            |                                  | 400                             |                                     |
| fnidx_ts<br>(optional for indexes)                  |                                  | 200                             |                                     |
| fnusr_ts<br>(optional for WorkFlo<br>Queue Service) |                                  | 200                             |                                     |

Guidelines for FileNet-Used Tablespaces

fnsys\_ts is the name of the dedicated FileNet default tablespace. fntmp\_ts is the name of the dedicated FileNet temporary tablespace.

**fnidx\_ts** is the name of the optional FileNet index tablespace, which can be used to keep indexes separate from tables in the fnsys\_ts tablespace, if necessary

**fnusr\_ts** is the name of the optional user tablespace for WorkFlo Queue Services. If your IS system will not be using this feature, you do not need to create this tablespace.

#### **Database Users for Image Services**

Image Services requires four database users, f\_sw, f\_sqi, f\_open, and f\_maint. These users will be created on the local server during the

Image Services software installation procedure. Image Services will grant specific privileges to these users, assign quotas, and temporary tablespaces.

#### **Oracle Variables**

Please return the following information to the System Administrator and your service representative.

#### Oracle Version: \_\_\_\_\_

(Oracle software version) (10.2.0.3, for example)

#### \$ORACLE\_HOME: \_\_\_\_

(Oracle software directory) (\opt\oracle\10gR2, for example)

#### \$ORACLE\_SID: \_\_\_\_\_

(instance identifier) (IDB, for example)

#### <Oracle User ID>: \_\_\_\_\_

(the Oracle administrator) (oracle, for example)

#### <DBA Group>: \_\_\_\_\_

(for database administration) (dba, for example) The FileNet software user, such as **fnsw**, must be made a member of this group.

#### **Defining Additional RDB Objects (Optional)**

A brand new Image Services system has a basic set of default objects. Defining additional RDB objects allows you to customize the data layout of your relational database. The object name, in conjunction with the location, tells the Image Services software where in the database that object (or group of objects) is to be created. An object can be a table like doctaba, a retrieval key (rdb index) like f\_docnumber, or a whole group of objects like everything created from WFL, queues, workspaces, and so on. The scope of the RDB object depends on how the RDB object name is formatted or built.

It's very important to build the object name string correctly. When the Image Services software is directed to create an RDB object (WFL queue, table, and so on), it dynamically builds a string that must exactly match the one that is defined in the object name column. The Image Services software searches the configuration database for a matching RDB\_Object to find the location of the object. If it's not found, the search continues for the location of the parent object.

#### **RDB Object Name Basic Syntax**

The object name is a multi-part character string, separated by periods. Its maximum length is 255 characters plus a null terminator. The object name is built in a hierarchy where all names begin with fn\_data. For example:

Object name format:

fn\_data[.services\_name[.subname1[.subname2[.subname3]]]]

fn\_data.services\_name.subname1.subname2 is the parent of .subname3

fn\_data.services\_name.subname1 is the parent of .subname2 fn\_data.services\_name is the parent of .subname1

**Note** Not all services support all the subnames. See the following examples.

#### **Index Services Example**

To have the Image Services software create all index services tables and indexes in a specific location in your database, define an RDB Object using the following name:

## fn\_data.INXdb

To have the Image Services software create doctaba in its own location, define the object name as one of the following examples:

## fn\_data.INXdb.doctaba

To have the Image Services software create a specific index (retrieval key) in its own location, define the object name as one of the following examples:

## fn\_data.INXdb.doctaba.f\_docnumber

#### fn\_data.INXdb.table\_name.index\_name

#### WFL Services Example

To have the Image Services software create all WQS Database Objects in one location, you would define an RDB Object with the following object name:

## fn\_data.WFLdb

Then, to create an index (retrieval key) of a queue in its own location, you would enter:

#### fn\_data.WFLdb.Workspace\_name.queue\_name.index\_name

#### **VW Services Example**

The object name is composed of the following values:

#### **VW** queues

For indexes:

fn\_data.vw.region<region#>.server<server#>. queue.<logical\_queue\_table\_name>.<logical\_index\_name>

For base data sets:

fn\_data.vw.region<region#>.server<server#>.
queue.<logical\_queue\_table\_name>

VW rosters (indexes and base data set)

For indexes:

fn\_data.vw.region<region#>.server<server#>. roster.DefaultWCTable.<logical\_index\_name>

For base data sets:

fn\_data.vw.region<region#>.server<server#>. roster.DefaultWCTable

#### All other VW tables

For indexes:

fn\_data.vw.region<region#>.server<server#>. table.<table\_name>.<index\_name>

For base data sets:

# fn\_data.vw.region<region#>.server<server#>. table.<table\_name>

**Key** In the previous examples:

- <region#> is the isolated region number>
- <server#> is the VW server number.
- logical\_queue\_table\_name> is the name of the table for the queue as specified in Composer.
- <table\_name> is the actual table name.
- <index\_name> is the actual index name.

# **Continue the Image Services Installation**

After the Oracle software has been successfully installed, continue with the Image Services installation in Chapter 3 of the *IS Installation and Configuration Procedures, Release 4.1.2.* To download this document from the IBM support page, see <u>"Accessing IBM® FileNet®</u> Documentation" on page 11.

# Local Microsoft SQL Server RDBMS Guidelines

If you have a Local Microsoft SQL Server database, the Database Administrator needs to perform the following steps.

Refer to the Microsoft installation instructions to install the SQL software and create the Site DB for your system.

For SQL 2000, you can find these instructions on the Microsoft Web site at:

http://msdn2.microsoft.com/en-us/library/aa176559(SQL.80).aspx

For SQL 2005, you can find these instructions on the Microsoft Web site at:

http://msdn2.microsoft.com/en-us/library/ms143516.aspx

**Important** You must choose **Custom** setup type for the installation of SQL Server and enter the following information:

- In the Authentication Mode dialog box, choose Mixed Mode.

In the Collation Settings dialog box, choose Latin1\_General as the Collation designator and choose Binary Sort order.
 Binary is the fastest sorting order and is case-sensitive.

## **Reboot the Server**

After you finish installing the SQLServer software, you must reboot the server so that newly installed device drivers can take effect.

- **1** Close all applications and windows.
- **2** Reboot the server.

# Verify the File Names and Filegroups

Ensure the File Names and Filegroups have been setup properly. Refer to the Overview of Installing SQL Server 2000/2005 installation documentation on the Microsoft Web site to create the Site Database.

| Dal | abase Properties - S               | ite D | В                     |            |           | × |  |
|-----|------------------------------------|-------|-----------------------|------------|-----------|---|--|
| 6   | General Data Files Transaction Log |       |                       |            |           |   |  |
|     | Database files                     |       |                       |            |           |   |  |
|     | File Name                          | Loca  | tion                  | Initial si | Filegroup |   |  |
|     | Site DB_Data                       |       | S:\mssql8\MSSQL\data\ | 200        | PRIMARY   |   |  |
|     | fn_data                            |       | S:\mssql8\MSSQL\data\ | 200        | fnsys_fg  |   |  |
|     |                                    |       |                       |            |           |   |  |
|     |                                    |       |                       |            |           |   |  |

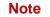

fnsys\_fg is the name of the dedicated FileNet default file group.

## Install Image Services

After the Microsoft SQL Server software has been successfully installed, continue with the Image Services installation in the *IS Installation and Configuration Procedures, Release 4.1.2.* To download this document from the IBM support page, see <u>"Accessing IBM®</u> <u>FileNet® Documentation" on page 11</u>.

4

# Installing RDBMS Software on a Remote Server

Typically, Image Services and RDBMS software run on the same server; however, there are advantages to running these software products on separate servers. This chapter provides guidelines on how to configure a remote database server and configure the FileNet server as the database client.

Note Remote relational databases can reside on either Windows or UNIX servers. If you are installing the remote Oracle database on a UNIX server, see the *Guidelines for Installing/Updating Oracle Software on UNIX Servers*, for more information. To download this document from the IBM support page, see <u>"Accessing IBM® FileNet® Documentation" on page 11</u>.

# Strategy

The RDBMS software will be installed on the remote database server, and the RDBMS Client Software will be installed on the FileNet Image Services server.

The first step is to get the new remote database server up and running. This involves the following:

• Installing the same version of the operating system that's installed on the FileNet Image Services server.

• Installing the same version of RDBMS software that you plan to install on the FileNet IS server.

After installing the RDBMS software on the new remote database server, install the RDBMS Client software on the FileNet server.

- To configure a remote Oracle server system continue to the section, <u>"Remote Oracle RDBMS Guidelines" on page 43</u>.
- To configure a remote Microsoft SQL Server system continue to the section, <u>"Remote Microsoft SQL Server RDBMS Guidelines" on page 53</u>.

# **Remote Oracle RDBMS Guidelines**

If you have a Remote Oracle database, the Database Administrator needs to perform the procedures in the following sections.

## **Configure the Remote Oracle Server**

After the new server has been set up with the appropriate version of the Windows operating system and has been connected to the network, you can begin the Oracle configuration.

#### **Create Oracle Users and Group**

Create a Database Administrator group identical to the Database Administrator group on the FileNet Image Services server.

#### Start > Programs > Administrative Tools > Computer Management > Local Users and Groups

For example, if the name of the Oracle user on the FileNet server is **oracle**, and the name of the Database Administration Group is **dba**, they should be the same on the Oracle server.

Also create an fnusr group containing an fnsw user.

#### Create a Directory for FileNet Software Use

To facilitate the installation of FileNet-specific patches and test scripts, create a directory named \fnsw\oracle.

Use the Windows Explorer to create the new folders:

#### <drive>:\fnsw\oracle

#### Prepare a Location for the Oracle Server Software

Make sure the server has enough free disk space. The Oracle Server software requires a minimum of: 2.0 GB.

## Install Oracle Server Software

You will be installing either Oracle 10g or Oracle 11g as your Oracle Server software.

#### Install Oracle Database Software

- 1 Load the first Oracle DVD for your platform.
- **2** As the Oracle user, launch the Oracle Universal Installer:

#### runInstaller

3 Select the **Advanced Installation** option.

4 Select either the **Standard Edition** or the **Enterprise Edition** option. Image Services is compatible with both.

(Do not create a demo database.)

- 5 Select the **Install Software only** option.
- 6 Accept the default values for the remaining prompts and change DVDs as requested.

(There is no need to select individual products.)

- **Note** You can ignore Warnings for patches that refer to older patch versions.
  - 7 When the installation is finished, you are ready to install the patch set.

#### Install the Oracle Patch Set

Install the appropriate patch set for your version of Oracle.

#### Oracle 10g

After you've installed the Oracle 10.2.0.1 software, install:

- Oracle Patch Set 2(10.2.0.3) or
- Oracle Patch Set 3(10.2.0.4)

#### Oracle 11g

Is 4.1.2 supports the base release of Oracle 11g (11.1.0.6). No patch required at the time of the IS 4.1.2 release.

#### Create listener.ora and tnsnames.ora Files

Change to the <drive>:\\$ORACLE\_HOME\network\admin directory and create the listener.ora and the tnsnames.ora files. The following are samples of these two files:

#### The tnsnames.ora File

```
# TNSNAMES.ORA Configuration File
# Oracle Server and Client Server

# TNSNAMES.ORA Configuration File
# Oracle Server and Client Server

# TNSNAMES.ORA Configuration File
# Oracle Server and Client Server
```

#### The listener.ora File

#### Start the Oracle Listener

On the Oracle Server, open a Command Prompt and start the listener by entering:

IsnrctI LSNRCTL> start

**Note** Ensure that listener.ora and tnsnames.ora files are correctly setup.

#### Execute the Oracle Loopback Test on the Oracle Server

Verify that the internal Oracle networking is active and functional, by entering a sqlplus command in this format:

sqlplus <user>\<password>@<GLOBAL\_DBNAME from tnsnames.ora file>

For example, you might enter:

#### sqlplus system\manager@Michigan\_IDB.world

If there are no errors, Oracle networking is working successfully. Exit from sqlplus.

# **Configure the FileNet Image Services (Client) Server**

The remote Oracle server has been successfully configured, and now you're ready to configure the FileNet Image Services (client) server.

You can use the procedures in this section to configure either:

• an Image Services Combined server or Root/Index server or

- an Image Services Application Server with WorkFlo Queue Services, SQL Services, or VWServices.
- **Note** Be sure to configure the Combined or Root/Index server first.

When adding an Application server to the configuration, use the same ORACLE\_SID (For example, **IDB**) and ORACLE\_UID (For example, **oracle**) as the Combined or Root/Index server.

#### Install Oracle Client Software

You will be installing either Oracle 10g or Oracle 11g as your Oracle Server software.

#### Install Oracle 10g/11g

- 1 Load the Oracle DVD for Windows (32 bit).
- 2 Change directories to the **Client** folder.
- 3 In the Client folder, double-click on the **setup.exe** file.
- 4 At the **Installation Types** screen, select the Custom option.
- 5 Make sure the following products are installed:
  - ✔ Oracle Client
    - ✓ SQL\*PLUS
    - ✓ Oracle Call Interface (OCI)
    - ✔ Oracle Net

# Install the Patch Set

Install the appropriate patch set for your version of Oracle.

Install the appropriate patch set for your version of Oracle.

## Oracle 10g

After you've installed the Oracle 10.2.0.1 software, install:

- Oracle Patch Set 2(10.2.0.3) or
- Oracle Patch Set 3(10.2.0.4)

# Oracle 11g

Is 4.1.2 supports the base release of Oracle 11g (11.1.0.6). No patch required at the time of the IS 4.1.2 release.

# Ensure the Remote Environment is Setup Correctly

Make sure that the following are setup correctly on your system.

- Ensure that the local variable is setup correctly in the system environment. (Michigan\_IDB.world, for example).
- Ensure that ORACLE\_HOME is set up correctly in the Registry.
- Verify that the NLS\_LANG parameter is set to the appropriate value (AMERICAN\_AMERICA.WE8ISO8859P1, for example) for your locale.
- Check the values of the NLS\_TERRITORY (America, for example) and NLS\_CHARACTERSET (US7ASCII, for example) parameters.

# Copy the tnsnames.ora file onto the FileNet (Client) Server

Copy the **tnsnames.ora** file from the **<drive>:\<oracle home direc-tory>\network\admin** directory on the Oracle server to the **same** directory on the FileNet IS (Client) server. This ensures that the two tnsnames.ora files are identical on both servers.

**Note** The tnsnames.ora file on the Oracle server may describe more than one listener process if more than one independent FileNet Image Services system is configured to access the same Oracle server.

The tnsnames.ora file on the Image Services (client) server should describe only one listener process.

On an Application server, the tnsnames.ora file should be identical to the tnsnames.ora file on the Combined or Root/Index server. That is, it should describe only one listener process.

#### Test Oracle Networking on the FileNet IS (Client) Server

Oracle Networking has already been configured and tested on the Oracle server.

**1** Test the Oracle Client's ability to access the database on the remote Oracle server by entering the following command:

#### tnsping <GLOBAL\_DBNAME>

where <GLOBAL\_DBNAME> is the global database name used in the tnsnames.ora and listener.ora files. For example: Michigan\_IDB.world. This verifies that the tnsnames file on the IS server can communicate successfully with the listener.ora file on the Oracle server.

2 To verify that you can access the Oracle database from the Image Services server, enter an sqlplus command in the following format:

sqlplus <user\password>@<GLOBAL\_DBNAME>

where the user and password are the ones the Database Administrator set up earlier. For example:

#### sqlplus system\manager@Michigan\_IDB.world

You should now be logged on to the Oracle server with no errors.

# **Test the Local Environment Setting**

1 To verify the local environmental settings, enter a sqlplus command in the following format:

sqlplus <user/password>

For example:

#### sqlplus system/manager

You should now be logged on to the Oracle server via NET 8 and the LOCAL environment setting, the same as the IS software will be.

2 Exit from sqlplus.

# **Report to Sys Admin and Your Service Representative**

The new Oracle server has been successfully installed and configured, and the server on which you plan to install Image Services software has been configured as an Oracle client. Please return the following information to the System Administrator and your service representative.

#### Set ORACLE\_SID

When you set the \$ORACLE\_SID, write it in the space below:

#### **\$ORACLE\_SID:**

(instance identifier)

(for example, IDB)

#### Name Oracle Database Administration Group

When you create the users and groups for administering the RDBMS databases, write down the name of the group that will be used for database administration. Later, the FileNet user **fnsw** must be made a member of this group.

#### Name of DBA Group:

(for database administration) (for example, dba)

#### **Tablespace Names**

Make sure the tablespaces are set up as shown:

Guidelines for FileNet-Used Tablespaces

| Recommended<br>Tablespace Names * | Tablespace Names<br>You Actually Assign | Minimum<br>Tablespace Size (MB) | Tablespace Size (MB)<br>You Actually Create |
|-----------------------------------|-----------------------------------------|---------------------------------|---------------------------------------------|
| fnsys_ts                          |                                         | 200                             |                                             |
| fntmp_ts                          |                                         | 400                             |                                             |

| Recommended<br>Tablespace Names *                    | Tablespace Names<br>You Actually Assign | Minimum<br>Tablespace Size (MB) | Tablespace Size (MB)<br>You Actually Create |
|------------------------------------------------------|-----------------------------------------|---------------------------------|---------------------------------------------|
| fnidx_ts<br>(optional for indexes)                   |                                         | 200                             |                                             |
| fnusr_ts<br>(optional for WorkFlo<br>Queue Services) |                                         | 200                             |                                             |

Guidelines for FileNet-Used Tablespaces

f fnsys\_ts is the name of the dedicated FileNet default tablespace. fntmp\_ts is the name of the dedicated FileNet temporary tablespace.

**fnidx\_ts** is the name of the optional FileNet index tablespace, which can be used to keep indexes separate from tables in the fnsys\_ts tablespace, if necessary.

**fnusr\_ts** is the name of the optional user tablespace for WorkFlo Queue Services. If your IS system will not be using this feature, you do not need to create this tablespace.

## **Install Image Services**

After the Oracle software has been successfully installed, install the Image Services software on the client server. These procedures are found in the *IS Installation and Configuration Procedures, Release 4.1.2.* To download this document from the IBM support page, see **"Accessing IBM® FileNet® Documentation" on page 11**.

# **Remote Microsoft SQL Server RDBMS Guidelines**

If you have a **Remote SQL Server** database, the Database Administrator needs to perform the procedures in the following sections.

## **Configure the Remote Microsoft SQL Server**

After the new server has been set up with the appropriate version of the Windows operating system and has been connected to the network, you can begin installing and configuring the SQL Server software.

#### **Shutdown All Applications**

Before installing Microsoft SQL Server 2000/2005 software, make sure that any SQL server-related applications are shut down. This is especially important, if you have any applications running that are using ODBC drivers. If these applications are left running, they may cause installation errors.

#### Installing Remote Microsoft SQL Server Software

In this section you will install the Microsoft SQL Server software. For instructions on doing this.

For SQL 2000, you can find these instructions on the Microsoft Web site at:

http://msdn2.microsoft.com/en-us/library/aa176559(SQL.80).aspx

For SQL 2005, you can find these instructions on the Microsoft Web site at:

http://msdn2.microsoft.com/en-us/library/ms143516.aspx

**Note** Certain SQL Server information will need to be entered during the installation procedure. Refer to the table in the section <u>"Additional</u>"

Information (Microsoft SQL Server ONLY)" on page 21 for this information.

As you install the SQL Server software, use the following guidelines:

- When the Installation Definition dialog box appears, select the **Server and Client Tools** option.
- When the Instance Name dialog box appears, clear the Default checkbox and enter an Instance name, such as INSTANCE1, PAY-ROLL, CLAIMS, and so on.
- **Note** Named instances are recommended. In addition, the instance name you specify must be different from any other SQL instance that may already be defined on this server.
  - When the Authentication Mode dialog box appears, select the Mixed Mode.
  - When the Collation Settings dialog box appears:
    - a Select the Collation Designator radio button.
    - b In the Collation designator drop-down list box, select the appropriate designator, such as *Latin1\_General*.
    - c Select the checkbox for *Binary* Sort order.

#### **Reboot the Server**

After you finish installing the SQLServer software, you must reboot the server so that newly installed device drivers can take effect.

1 Make sure that all applications and windows have been closed.

**2** Reboot the server.

#### Verify the File Names and Filegroups

Ensure the File Names and Filegroups have been setup properly.

Refer to the Overview of Installing SQL Server 2000/2005 installation documentation on the Microsoft Web site to create the Site Database.

| eneral Data Files 1 | ransac | tion Log              |            |           |
|---------------------|--------|-----------------------|------------|-----------|
| Database files      |        |                       |            |           |
| File Name           | Loca   | tion                  | Initial si | Filegroup |
| Site DB_Data        |        | S:\mssql8\MSSQL\data\ | 200        | PRIMARY   |
| fn_data             |        | S:\mssql8\MSSQL\data\ | 200        | fnsys_fg  |
|                     |        |                       |            |           |

**Note fnsys\_fg** is the name of the dedicated FileNet default file group.

# Configure the FileNet Image Services (Client) Server

After the remote SQL database server has been successfully configured, you're ready to install the Microsoft SQL database software on the FileNet Image Services (client) server.

Use the procedures in this section to configure either:

• an Image Services Combined server or Root/Index server or

- an Image Services Application Server with WorkFlo Queue Services, SQL Services, or VWServices.
- **Note** Be sure to configure the Combined or Root/Index server first.

#### Installing the Client Microsoft SQL Server 2000/2005 Software

In this section you will install the Microsoft SQL Server software. Refer to the Overview of Installing SQL Server 2000/2005 installation documentation on the Microsoft Web site.

Note Certain SQL Server information will need to be entered during the installation procedure. Refer to the table in the section <u>"Additional Information (Microsoft SQL Server ONLY)" on page 21</u> for this information.

## Test SQL Networking on the FileNet IS (Client) Server

- 1 Verify that the SQL networking is active and functional by entering the appropriate osql command.
  - With Windows Authentication, enter the osql command in the following format:

osql -E -S <server\instance> -d Indexdb

For example:

#### osql -E -S Maui\payroll -d indexdb

2 If the commands were successful, the select prompt will appear.

# Install Image Services Software

After the Microsoft SQL Server software has been successfully installed, continue with the Image Services installation in the *IS Installation and Configuration Procedures, Release 4.1.2.* To download this document from the IBM support page, see <u>"Accessing IBM®</u> <u>FileNet® Documentation" on page 11</u>.

5

# **Updating RDBMS Software**

This chapter contains guidelines for updating a Site-controlled Oracle or Microsoft SQL Server database.

If you server has a FileNet-controlled Oracle or Microsoft SQL Server database, use the procedures in the *Image Services Upgrade Procedures, Release 4.1.2.* To download this document from the IBM support page, see <u>"Accessing IBM® FileNet® Documentation" on page 11</u>.

Because the FileNet Image Services software requires certain RDBMS products to be installed, the DBA needs to follow these guidelines.

- Oracle To update a site-controlled Oracle RDBMS, continue to the next section, <u>"Guidelines for Updating a Site-Controlled</u> <u>Oracle RDBMS" on page 60</u>.
- MS SQL To update a site-controlled Microsoft SQL Server RDBMS, skip to the section, <u>"Guidelines for Updating a Site-</u> Controlled Microsoft SQL Server RDBMS" on page 63.

# **Guidelines for Updating a Site-Controlled Oracle RDBMS**

If you have a site-controlled Oracle database, the Database Administrator must perform the following steps.

# Turn Off Archive Logging (if necessary)

If Archive Logging is active on the server, you may wish to turn it off before updating the Oracle software.

Turning off Archive Logging will prevent non-essential records from being written to the log file and will accelerate the update.

## **Install Oracle Products**

- To install Oracle Server software on a FileNet Image Services server or an independent (remote) Oracle server accessed by FileNet Image Services, continue to the next section, <u>"Oracle</u> Server" on page 60.
- To install Oracle Client software on a FileNet Image Services server used to access a remote server, skip to the section, <u>"Oracle</u> <u>Client" on page 62</u>.

#### **Oracle Server**

Follow the steps in this section to install Oracle server software.

- **Note** If you are updating an Image services system that accesses a remote Oracle database server, you need to update the Oracle software or datasets on the remote server so they match.
  - 1 As the Oracle user, make sure the Oracle DVD is loaded and launch the Oracle Universal Installer.

2 Follow the Oracle document to upgrade your database server to 10g or 11g.

#### **Run Upgrade Scripts**

Prior to installing Oracle patch set you must run the oracle upgrade scripts.

**CAUTION** It is imperative that the upgrade scripts be run at this time to prevent database corruption.

#### Install Oracle Patch Set

If you have installed the Oracle 10g software, install:

- Oracle Patch Set 2(10.2.0.3) or
- Oracle Patch Set 3(10.2.0.4)

You can find the patch set on the Oracle MetaLink Web site at: <u>http://</u> www.oracle.com/support/metalink/index.html

If you have installed Oracle 11g software, IS 4.1.2 supports the base release of Oracle 11g (11.1.0.6). No patch is required at the time of the IS 4.1.2 release.

If you are updating a **remote** Oracle system, continue to the next section, <u>"Oracle Client"</u> to install Oracle Client software on the FileNet Image Services server.

If you are **not** updating a remote Oracle System, skip to the section, <u>"Report to Sys Admin and Your Service Representative" on</u> <u>page 62</u>.

#### **Oracle Client**

Follow these steps to install Oracle Client software:

- 1 Load the Oracle DVD for Windows (32 bit).
- 2 Change directories to the **Client** folder.
- 3 In the Client folder, double-click on the **setup.exe** file.
- 4 At the **Installation Types** screen, select the Custom option.
- 5 Make sure the following products are installed:
  - ✔ Oracle Client
    - ✓ SQL\*PLUS
    - ✓ Oracle Call Interface (OCI)
    - ✔ Oracle Net

# **Report to Sys Admin and Your Service Representative**

Please provide the information below to the System Administrator and your service representative.

## ORACLE\_SID

Ensure that the ORACLE\_SID is known, written in the space below, and set correctly.

## Site-Controlled ORACLE\_SID:\_\_

(instance identifier)

(for example, IDB)

(for example, dba)

#### Name Oracle Database Administration Group

Write down the name of the group that will be used for database administration. Later, the FileNet user **fnsw** must be made a member of this group.

Name of DBA Group:

(for database administration)

# **Update Image Services**

After the Oracle software has been successfully updated, continue with the Image Services update in Chapter 4 of the *Image Services Update Procedures, Release 4.1.2.* To download this document from the IBM support page, see <u>"Accessing IBM® FileNet® Documentation" on page 11</u>.

# Guidelines for Updating a Site-Controlled Microsoft SQL Server RDBMS

If your SQL Server RDBMS is Site-controlled, the Database Administrator needs to perform the following steps.

# Minimum Microsoft SQL Server 2000 Components

Ensure that, at a minimum, the following SQL Server components are installed.

| SQL Server Component |  |
|----------------------|--|
| Server Components    |  |
| Management Tools     |  |

**Client Connectivity** 

Books Online (optional)

# Minimum Microsoft SQL Server 2005 Components

Complete the following steps to install MSSQL 2005.

1 From the Setup screen, select the SQLServer Database Services option as shown:

#### **5 Updating RDBMS Software**

Guidelines for Updating a Site-Controlled Microsoft SQL Server RDBMS

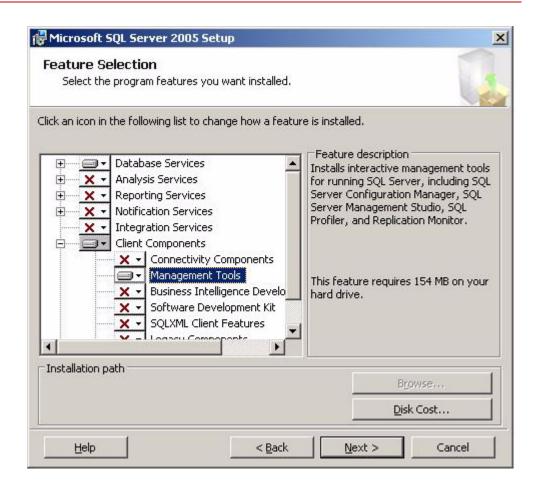

2 Next access Management Studio by selecting the Management Tools option found in Advanced > Client Components, as shown:

#### 5 Updating RDBMS Software

Guidelines for Updating a Site-Controlled Microsoft SQL Server RDBMS

| 🚰 Microsoft SQL Server 2005 Setup                                                                                                    | ×                                                                                                    |
|----------------------------------------------------------------------------------------------------|----------------------------------------------------------------------------------------------------|
| Feature Selection<br>Select the program features you want installed.                                                                                                    |                                                                                                    |
| Click an icon in the following list to change how a featu<br>Database Services<br>Analysis Services<br>Notification Services<br>Integration Services<br>Client Components<br>Connectivity Components<br>Management Tools<br>Business Intelligence Develo<br>Software Development Kit<br>SQLXML Client Features | re is installed.<br>Feature description<br>Installs interactive management tools<br>for running SQL Server, including SQL<br>Server Configuration Manager, SQL<br>Server Management Studio, SQL<br>Profiler, and Replication Monitor.<br>This feature requires 444 MB on your<br>hard drive. |

**3** Ensure that, at a minimum, the following SQL Server 2005 components are installed.

| SQL Server Component               |  |  |  |
|------------------------------------|--|--|--|
| SQL Server Database Services       |  |  |  |
| Management Tools                   |  |  |  |
| SQL Server Books Online (optional) |  |  |  |

## **File Group Names**

Make sure there are file group names set up as shown in the table below.

#### Guidelines for Site-Controlled/FileNet-Used File Groups

| FileNet Equivalent/Default File Group Names | Site-Controlled File Group Names |
|---------------------------------------------|----------------------------------|
| fnsys_fg                                    |                                  |
| fnusr_fg                                    |                                  |

\*Required for full-use RDBMS

fnsys\_fg is the name of the dedicated FileNet default file group. fnusr\_fg is the name of the user file group.

# **Notify System Users**

Notify system users that during the Image Services update the Microsoft SQL Server software will be shut down several times.

# **Report to Sys Admin and Your Service Representative**

Please provide the information above to the System Administrator and your service representative.

# **Continue the Image Services Upgrade**

After the Microsoft SQL Server software has been successfully updated, continue with the Image Services update in the *Image Services Upgrade Procedures, Release 4.1.2.* To download this document from the IBM support page, see <u>"Accessing IBM® FileNet® Docu-</u> <u>mentation" on page 11</u>.

# **Notices**

This information was developed for products and services offered in the U.S.A.

IBM may not offer the products, services, or features discussed in this document in other countries. Consult your local IBM representative for information on the products and services currently available in your area. Any reference to an IBM product, program, or service is not intended to state or imply that only that IBM product, program, or service may be used. Any functionally equivalent product, program, or service that does not infringe any IBM intellectual property right may be used instead. However, it is the user's responsibility to evaluate and verify the operation of any non-IBM product, program, or service.

IBM may have patents or pending patent applications covering subject matter described in this document. The furnishing of this document does not grant you any license to these patents. You can send license inquiries, in writing, to:

IBM Director of Licensing IBM Corporation North Castle Drive Armonk, NY 10504-1785 U.S.A.

For license inquiries regarding double-byte (DBCS) information, contact the IBM Intellectual Property Department in your country or send inquiries, in writing, to:

IBM World Trade Asia Corporation Licensing

2-31 Roppongi 3-chome, Minato-ku Tokyo 106-0032, Japan

The following paragraph does not apply to the United Kingdom or any other country where such provisions are inconsistent with local law: INTERNATIONAL BUSINESS MACHINES CORPORATION PROVIDES THIS PUBLICATION "AS IS" WITHOUT WARRANTY OF ANY KIND, EITHER EXPRESS OR IMPLIED, INCLUDING, BUT NOT LIMITED TO, THE IMPLIED WARRANTIES OF NON-INFRINGE-MENT, MERCHANTABILITY OR FITNESS FOR A PARTICULAR PURPOSE. Some states do not allow disclaimer of express or implied warranties in certain transactions, therefore, this statement may not apply to you.

This information could include technical inaccuracies or typographical errors. Changes are periodically made to the information herein; these changes will be incorporated in new editions of the publication. IBM may make improvements and/or changes in the product(s) and/or the program(s) described in this publication at any time without notice.

Any references in this information to non-IBM Web sites are provided for convenience only and do not in any manner serve as an endorsement of those Web sites. The materials at those Web sites are not part of the materials for this IBM product and use of those Web sites is at your own risk.

IBM may use or distribute any of the information you supply in any way it believes appropriate without incurring any obligation to you.

Licensees of this program who wish to have information about it for the purpose of enabling: (i) the exchange of information between independently created programs and other programs (including this one) and

(ii) the mutual use of the information which has been exchanged, should contact:

IBM Corporation J46A/G4 555 Bailey Avenue San Jose, CA 95141-1003 U.S.A.

Such information may be available, subject to appropriate terms and conditions, including in some cases, payment of a fee.

The licensed program described in this document and all licensed material available for it are provided by IBM under terms of the IBM Customer Agreement, IBM International Program License Agreement or any equivalent agreement between us.

Any performance data contained herein was determined in a controlled environment. Therefore, the results obtained in other operating environments may vary significantly. Some measurements may have been made on development-level systems and there is no guarantee that these measurements will be the same on generally available systems. Furthermore, some measurements may have been estimated through extrapolation. Actual results may vary. Users of this document should verify the applicable data for their specific environment.

Information concerning non-IBM products was obtained from the suppliers of those products, their published announcements or other publicly available sources. IBM has not tested those products and cannot confirm the accuracy of performance, compatibility or any other claims related to non-IBM products. Questions on the capabilities of non-IBM products should be addressed to the suppliers of those products. All statements regarding IBM's future direction or intent are subject to change or withdrawal without notice, and represent goals and objectives only.

This information contains examples of data and reports used in daily business operations. To illustrate them as completely as possible, the examples include the names of individuals, companies, brands, and products. All of these names are fictitious and any similarity to the names and addresses used by an actual business enterprise is entirely coincidental.

COPYRIGHT LICENSE:

This information contains sample application programs in source language, which illustrate programming techniques on various operating platforms. You may copy, modify, and distribute these sample programs in any form without payment to IBM, for the purposes of developing, using, marketing or distributing application programs conforming to the application programming interface for the operating platform for which the sample programs are written. These examples have not been thoroughly tested under all conditions. IBM, therefore, cannot guarantee or imply reliability, serviceability, or function of these programs.

# **Trademarks**

IBM, the IBM logo, and ibm.com are trademarks or registered trademarks of International Business Machines Corporation in the United States, other countries, or both. If these and other IBM trademarked terms are marked on their first occurrence in this information with a trademark symbol (® or <sup>™</sup>), these symbols indicate U.S. registered or common law trademarks owned by IBM at the time this information was published. Such trademarks may also be registered or common law trademarks in other countries. A current list of IBM trademarks is available on the Web at "Copyright and trademark information" at **www.ibm.com/legal/copytrade.shtml**.

Microsoft and Windows are trademarks of Microsoft Corporation in the United States, other countries, or both.

UNIX is a registered trademark of The Open Group in the United States and other countries.

Other company, product, and service names may be trademarks or service marks of others.

# **U.S. Patents Disclosure**

This product incorporates technology covered by one or more of the following patents: U.S. Patent Numbers: 6,094,505; 5,768,416; 5,625,465; 5,369,508; 5,258,855.

# IBW ®

Program Number: 5724-R95

Printed in USA

SC19-2675-00

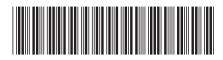